## **Videoverhandlungen leicht gemacht**

Seit nunmehr zwei Jahren werden die Möglichkeiten der Videoverhandlung gemäß § 128a ZPO sowohl bei dem Landesarbeitsgericht Köln als auch bei sämtlichen Arbeitsgerichten im Bezirk genutzt. Videoverhandlungen haben sich währen der Corona-Pandemie etabliert.

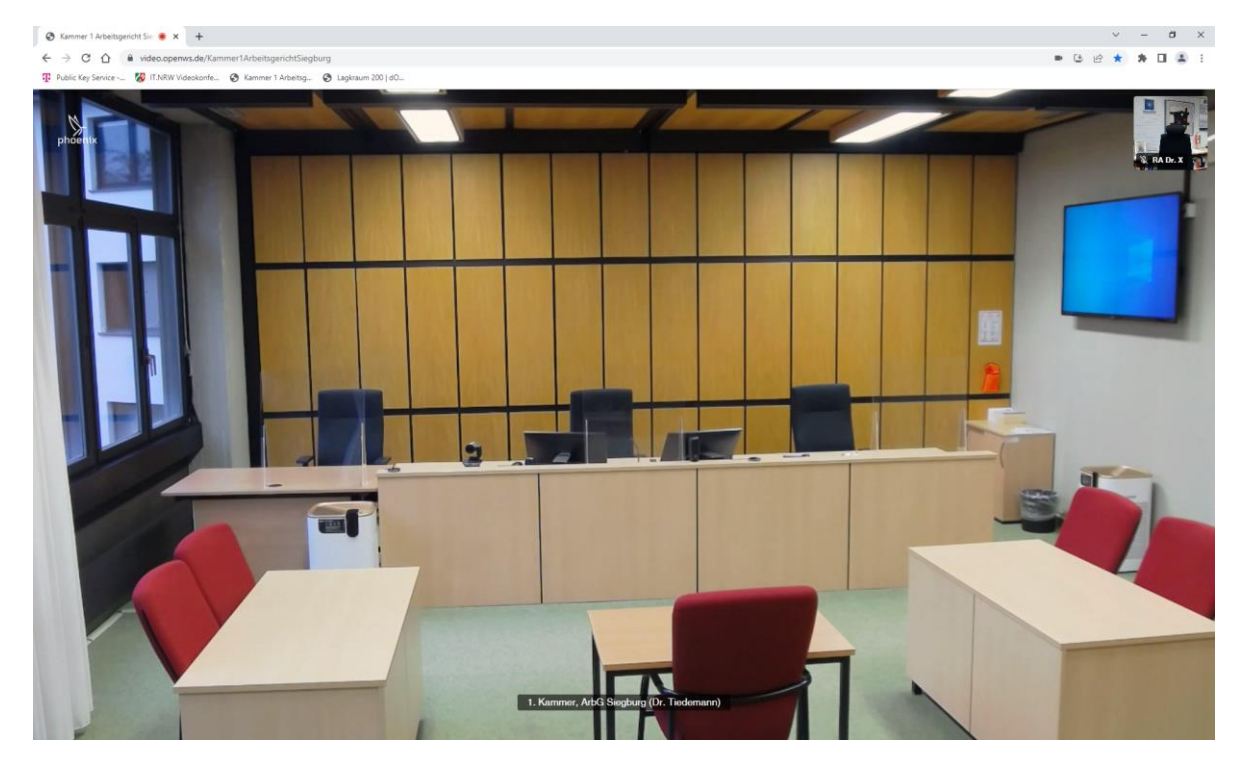

Mittlerweile verfügen alle Sitzungssäle über Videokonferenzsysteme, mit denen auch sog. Hybridverhandlungen (dh. eine Partei ist im Sitzungssaal anwesend, während die andere Partei per Video zugeschaltet ist) durchgeführt werden können. Die Justiz in Nordrhein-Westfalen nutzt zur Durchführung von Durchführung von Videoverhandlungen überwiegend das Softwareprodukt Jitsi Meet ("Jitsi") von Dataport AöR.

Sowohl die Gerichte als auch die Parteien und ihre Prozessvertreter haben in dieser Zeit einige Erfahrungen mit der Durchführung von Videoverhandlungen gesammelt. Gleichwohl kann es gelegentlich zu technischen Problemen und Störungen kommen.

Nachfolgen sollen die aus gerichtlicher Sicht dargestellten Tipps helfen, Probleme bei der Durchführung von Videoverhandlungen zu vermeiden:

#### **Wie starte ich eine Videoverhandlung in Jitsi?**

- Kamera und Headset mit Mikrofon sind **angeschlossen** und **betriebsbereit**
- $\checkmark$  Empfohlener Browser wurde gestartet
	- o **Google Chrome**
	- o **Microsoft Edge**
	- o **Opera und Vivaldi**

[Hinweis: Mozilla Firefox und der "alte" Internet Explorer sind leider nicht vollständig kompatibel.]

- Link aus dem gerichtlichen Beschluss/Ladung anklicken **oder** in Adresszeile eingeben
	- o [video.openws.de](https://video.openws.de/)
	- o Folgen Sie den Anweisungen auf der Seite
		- Den Namen des Konferenzraums finden Sie am Ende des Links
			- Beispiel: *video.openws.de*/Konferenzraum(z.B. arbgk01)
			- Abschließend klicken Sie auf "Zu Ihrem Konferenzraum"

# Sichere Videokonferenzen bei Dataport

Willkommen beim Videokonferenzdienst von Datanort. Wenn Sie einen existierenden Raum besuchen wollen, nutzen Sie den Raumnamen aus der Finladung, die Sie erhalten haben. Wenn Sie über einen Account für Moderatortinnen verfügen, können Sie auch einen neuen Raum mit einem zufälligen oder selbst vergebenen Namen. erzeugen. Bitte vergeben Sie dazu unbedingt ein sicheres Passwort, um den Raum zu schützen. Für Moderator\*innen empfehlen wir Chrome oder Edge Chromium als **Browser** 

Quickstart Guide (Stand: 04.04.2022)

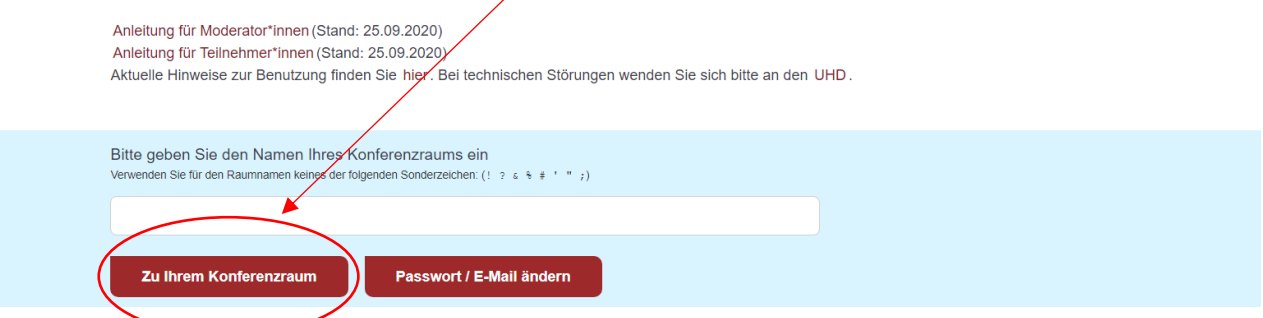

**Die Videokonferenz sollte nun starten. Kamera und Mikrofon sind noch ausgeschaltet und müssen erst noch von Ihnen angestellt werden.** 

#### **Die Videoverhandlung startet nicht automatisch?**

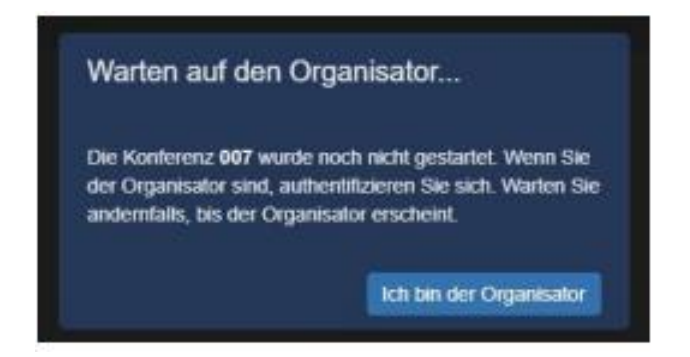

Bei Erscheinen dieser Meldung, warten Sie bitte, bis der Vorsitzende die Videoverhandlung startet. Die Meldung verschwindet, sobald die Sitzung gestartet ist.

**Bitte überprüfen Sie vorsorglich, ob Sie den richtigen Konferenzraum eingegeben haben. Diese Meldung erscheint auch, wenn der Name des Konferenzraums unzutreffend angegeben wurde.**

#### **Ich werde nicht gesehen oder nicht gehört?**

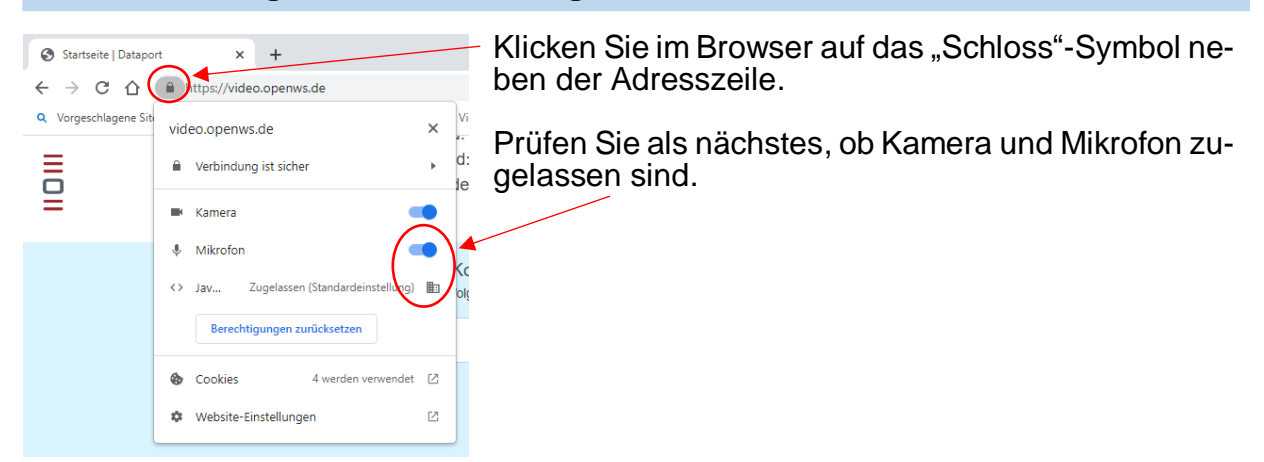

#### **Ich habe keinen Ton?**

Prüfen Sie, ob der externe Lautsprecher bzw. Ihr Headset aktiviert ist, zB. in der Taskleiste von Windows:

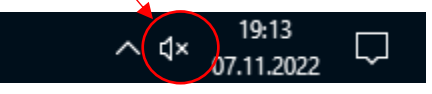

#### **Weitere Tipps/Anregungen:**

- 1. Benutzen Sie Headsets (mit Mikrofon), da dies sowohl die Tonqualität verbessert als auch die Störgeräusche reduziert und Rückkopplungen vermeidet.
- 2. Wählen Sie sich für die Sitzung rechtzeitig ein.
- 3. Schalten Sie das Mikrofon erst frei, wenn Sie dazu aufgefordert werden, um die laufende Sitzung nicht zu stören.
- 4. Der Ton sollte nicht zu laut eingestellt sein.
- 5. Der Bildschirmschoner sollte auf einen langen Zeitraum eingestellt sein.
- 6. Erstellen Sie während der Sitzung einen Favoriten zu der Sitzung, um bei einer Störung schnell wieder beitreten zu können.
- 7. Aktivieren Sie während der Sitzung die übersichtliche Kachelansicht.

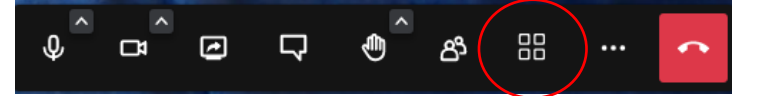

- 8. Schließen Sie überflüssige Programme und Tabs.
- 9. Sollte es Einwahlprobleme auf Ihrem Computer geben, ist auch eine Teilnahme per Smartphone (Jitsi Meet-App aus dem App-Store) möglich.

### Videoverhandlungen mit Jitsi-Meet

Eine Kurzanleitung (Anwenderinformation) zu Jitsi findet sich auf der Homepage des LAG Köln [\(www.lag-koeln.nrw.de\)](http://www.lag-koeln.nrw.de/) unter "Rechts-Infos" zu dem Punkt "Verhandlungen per Videokonferenz".

<https://www.lag-koeln.nrw.de/infos/verhandlung-per-videokonferenz/index.php>

Sowohl bei dem Landesarbeitsgericht Köln als auch bei den Arbeitsgerichten werden sog. Videogeschäftsstellen eingerichtet, die bei technischen Problemen am Sitzungstag telefonisch Unterstützung leisten können. Die Videogeschäftsstelle des Arbeitsgerichts Köln ist bereits wie folgt erreichbar: Tel: 0221/7740-220.

\* \* \*